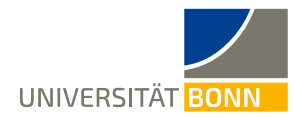

# **Anleitung zur Registrierung für das Zertifikat für Interkulturelle**

# **Kompetenz – Lehramt weltoffen im Mobility-Online-Portal**

Liebe Lehramtsstudierende,

in dieser Anleitung wird Ihnen die Registrierung für das **Zertifikat für Interkulturelle Kompetenz – Lehramt weltoffen** des Dezernats Internationales in Kooperation mit dem Bonner Zentrum für Lehrerbildung (BZL) der Universität Bonn Schritt für Schritt erläutert.

Bei technischen oder inhaltlichen Fragen zum Zertifikat wenden Sie sich bitte an[: zertifikat@uni-bonn.de.](mailto:zertifikat@uni-bonn.de)

**Bitte lesen Sie bei Fragen zur Registrierung zuerst diese Anleitung.** Bitte haben Sie Verständnis, dass das Dezernat Internationales aufgrund der hohen Registrierungszahlen **nur auf individuelle Fragen, die nicht durch die Anleitung geklärt werden können, antworten kann.**

## **Schritt 1: Melden Sie sich auf der Startseite des Mobility-Online-Portals an**

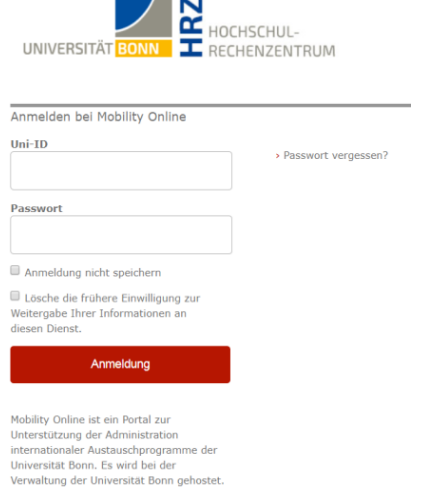

✓ Loggen Sie sich mit Ihrer **Uni-ID** und Ihrem dazugehörigen **Passwort** ein unter:

## **[Deutsch](https://mobility-international.uni-bonn.de/mobility/BewerbungServlet?identifier=BONN01&kz_bew_pers=S&kz_bew_art=OUT&aust_prog=ZERTIFIKAT&sprache=de)**

**[Englisch](https://mobility-international.uni-bonn.de/mobility/BewerbungServlet?identifier=BONN01&kz_bew_pers=S&kz_bew_art=OUT&aust_prog=ZERTIFIKAT&sprache=en)**

bzw. klicken auf den Link auf der Zertifikats-Internetseite unter "Jetzt anmelden"

✓ Akzeptieren Sie die Benutzerordnung und die Informationsweitergabe. (Falls Sie sich bereits einmal z.B. bei der ULB über das Single Sign-On-System Shibboleth angemeldet haben, entfällt dieser Schritt)

#### **Schritt 2: Geben Sie Ihre Daten für die Online-Registrierung ein**

✓ Nachdem Sie sich dort authentifiziert haben, öffnet sich als zweiter Schritt das Anmeldeformular.

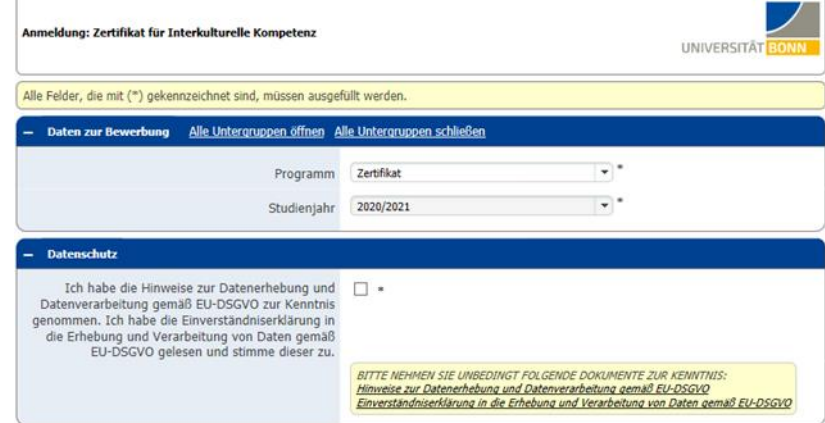

✓ Bitte füllen Sie das Online-Formular sorgfältig aus und wählen Sie im Abschnitt "Studium an der Universität Bonn" bei "Fakultät" das **Bonner Zentrum für Lehrerbildung (BZL)**. Die Daten werden vom Dezernat Internationales in der von Ihnen eingegebenen Form direkt übernommen. **Beachten Sie hierzu bitte auch die angegebenen Hilfetexte im Formular oder unter dem Fragezeichen-Symbol.**

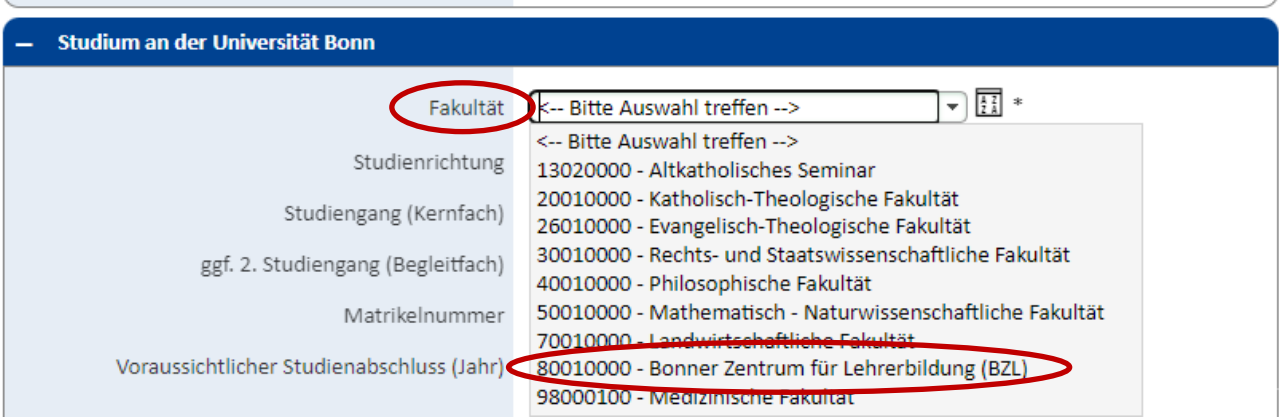

- ✓ Sollte das Registrierungsformular nicht abzuschicken sein, finden Sie ggf. **Fehlermeldungen am Kopf des Formulars.**
- ✓ Bestätigen Sie Ihre Angaben mit dem Button **[Registrierung abschicken]**.
- ✓ Anschließend erfolgt die Meldung:

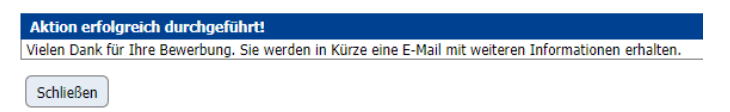

✓ Nach dem Abschicken Ihrer Registrierung erhalten Sie an die im Formular angegebene E-Mail-Adresse eine aus dem Mobility-Online-Portal automatisch generierte **Bestätigungsmail** "Zertifikat für Interkulturelle Kompetenz: Willkommen!" mit dem Absender zertifikat@uni-bonn.de und dem **Zugangs-Link** zu Ihrem Mobility Online-Account:

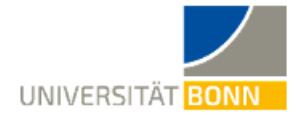

Liebe\*r Test,

vielen Dank für Dein Interesse am Zertifikat für Interkulturelle Kompetenz!

Wir haben Deine Anmeldung erhalten und bearbeiten sie umgehend.

Jetzt kannst Du sofort starten und Punkte für Dein Zertifikat sammeln! Auch Leistungen, die Du vor Deiner Anmeldung, aber während Deines Studiums an der Universität Bonn erbracht hast, können angerechnet werden.

Informiere gerne Deine Kommiliton\*innen über das Zertifikat für Interkulturelle Kompetenz!

Wenn Du Fragen zum Zertifikat für Interkulturelle Kompetenz hast, beantworten wir diese gerne. Wende Dich hierfür bitte an zertifikat@uni-bonn.de

Herzliche Grüße Kristina Rheinische Friedrich-Wilhelms-Universität Bonn Dezernat Internationales Abteilung Mobilität ins Ausland Kristina Beckers

Dienstgebäude: Poppelsdorfer Allee 53, 53115 Bonn (Germany) E-Mail: zertifikat@uni-bonn.de www.uni-bonn.de

### Login

Nutze den folgenden Link und Deine Uni-ID für den Zugang zu Mobility Online:

✓ In dieser Mail finden Sie den Link, über den Sie sich nun in das Mobility-Online-Portal einloggen können, um Ihre persönlichen Angaben zu vervollständigen. **Sie gelangen mit dem Link auf folgende Seite:**

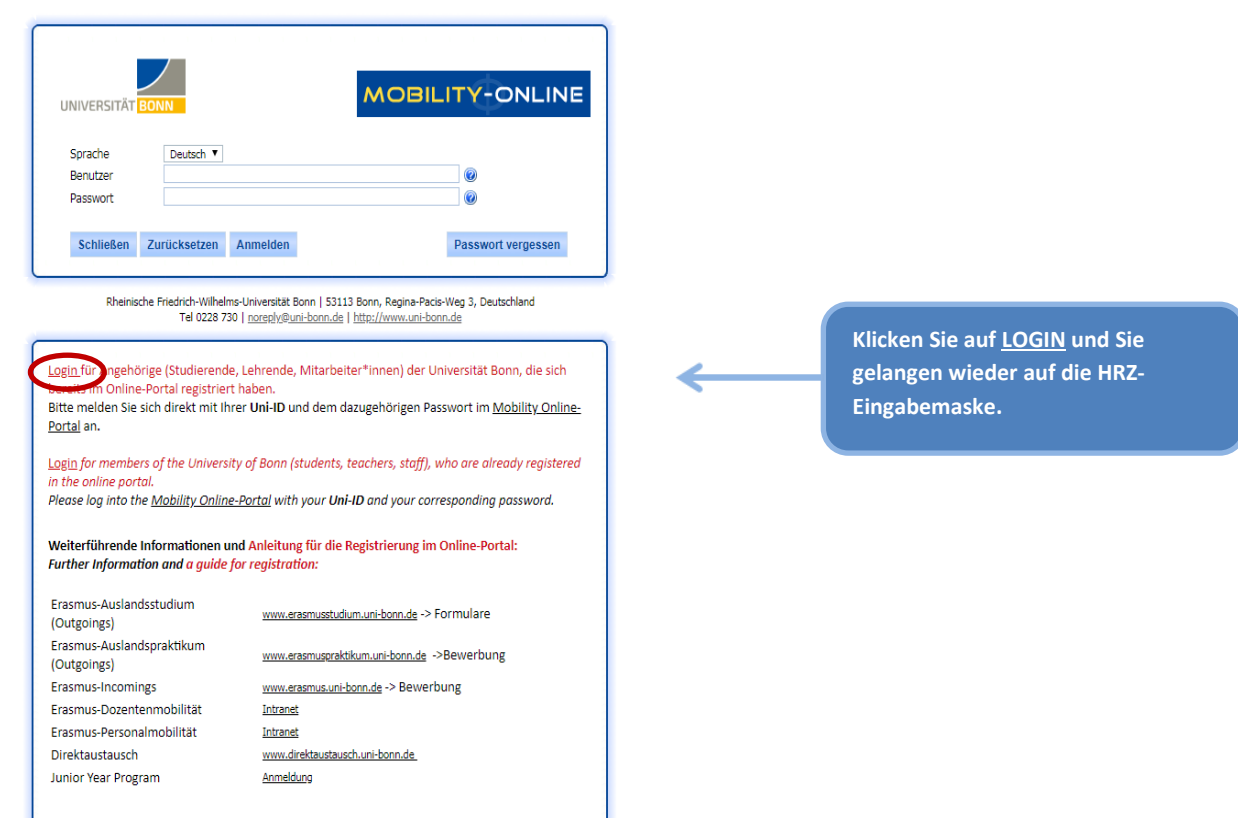

✓ Sollten Sie diese Mail nicht erhalten (bitte schauen Sie auch in Ihrem Spamordner!), folgen Sie bitte diesem Link: [https://mobility-international.uni-bonn.de](https://mobility-international.uni-bonn.de/mobility/SOPCheckOIOSAMLServlet?identifier=BONN01&sprache=de) und Sie gelangen direkt auf die ursprüngliche Eingabemaske.

**Bei Fehlermeldungen oder Problemen mit den Anmeldelinks hat es sich bewährt, den Link in einem anderen Browser zu öffnen oder aber den genutzten Browser komplett zu schließen und neu zu öffnen.**

## **Schritt 3: Auswahl des Zertifikats für Interkulturelle Kompetenz – Lehramt weltoffen und**

## **Eintragen der Leistungen**

- ✓ Im Anschluss an die Registrierung wird Ihre Teilnahme am Zertifikat für Interkulturelle Kompetenz in Ihrem Mobility Online Portal angezeigt.
- ✓ Wenn Sie das **Zertifikat für Interkulturelle Kompetenz – Lehramt weltoffen** absolvieren möchten, wählen Sie bitte bei der "Abfrage: Zertifikat für Lehramtsstudierende" "Ja" aus und speichern Ihre Angaben.

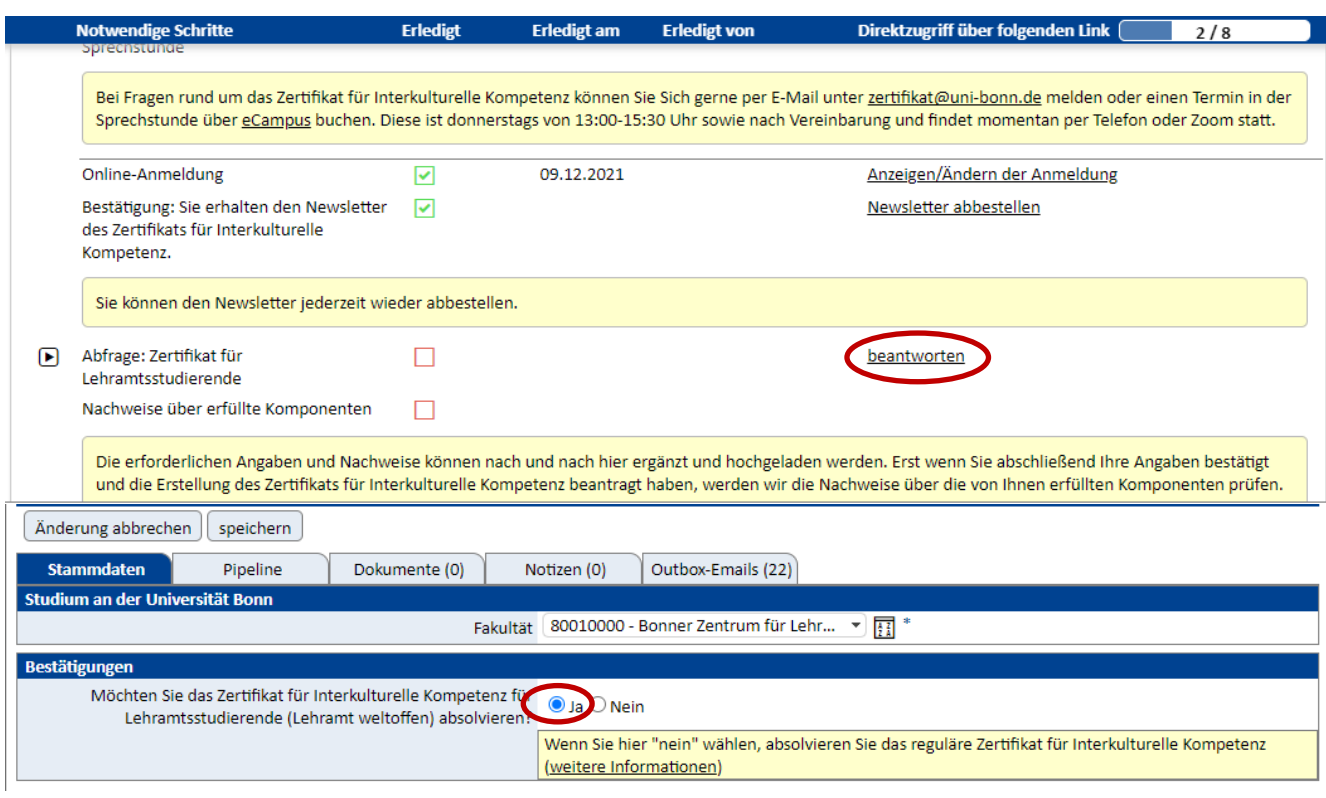

✓ Ab jetzt können Sie nach und nach Leistungen, die Sie für das lehramtsspezifische Zertifikat anrechnen lassen möchten, hochladen. Klicken Sie dazu bitte zunächst auf "ausfüllen und hochladen".

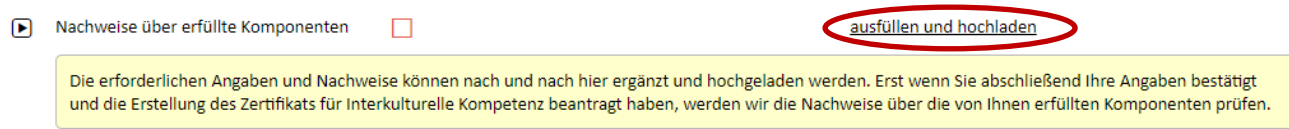

✓ Nachdem Sie in der darauffolgenden Ansicht auf "bearbeiten" geklickt haben, können Sie eine Teilkomponente auswählen, die Sie abschließen möchten. Bitte nutzen Sie "Weiter zur nächsten Seite" und "Zurück zur vorherigen Seite", um zwischen den Komponenten zu wechseln. Als Beispiel dient im Folgenden die Teilkomponente A1: Auslandsstudium. Setzen Sie ein entsprechendes Häkchen, damit sich die auszufüllenden Felder automatisch öffnen.

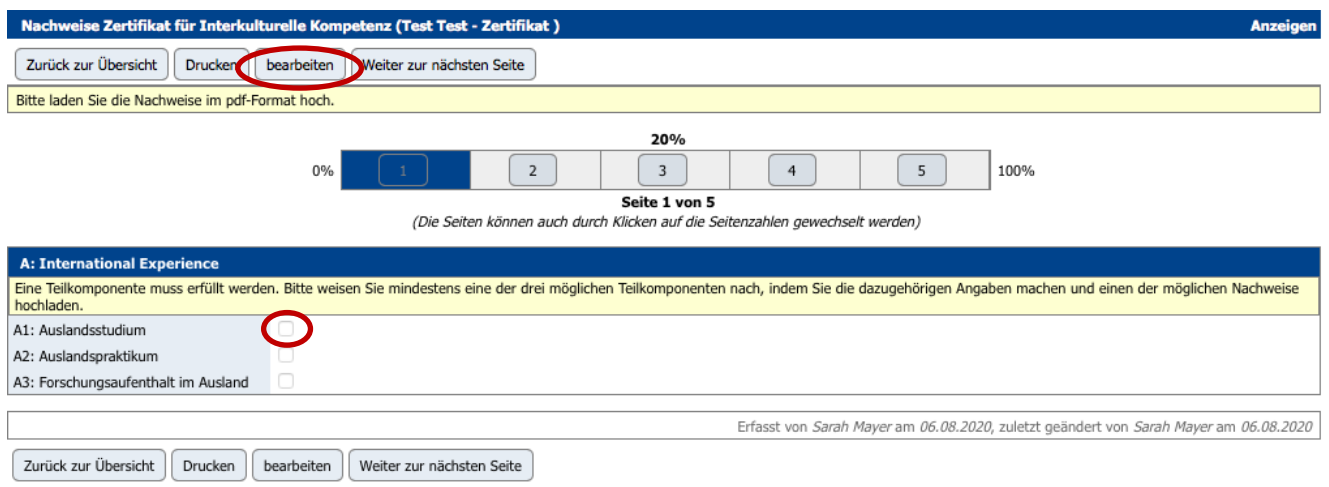

 $\checkmark$  Nach der Auswahl, ob Sie über ein Austauschprogramm wie bspw. Erasmus im Ausland waren oder Ihren Aufenthalt als Free Mover selbstständig organisiert haben, können Sie im Folgenden die erforderlichen Angaben ausfüllen und einen Nachweis hochladen:

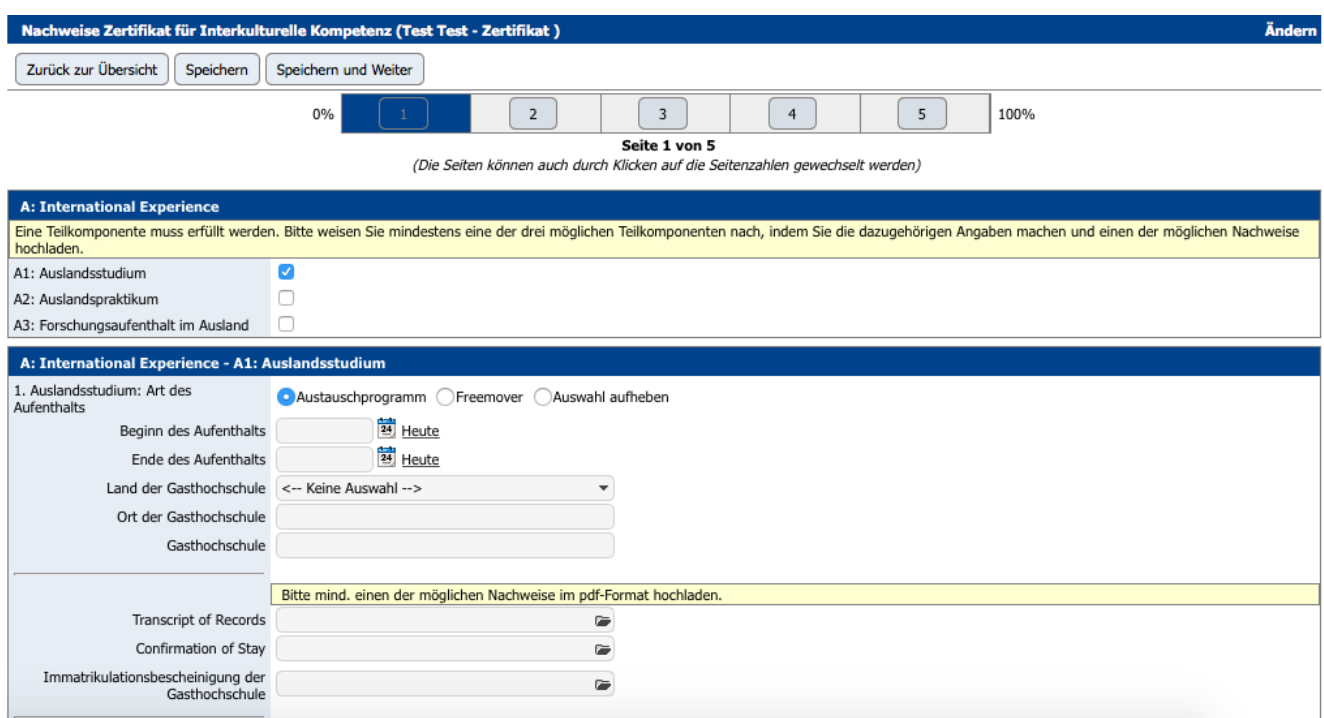

### **Schritt 4: Feedback-Fragebogen ausfüllen**

✓ Nach Abschluss von drei der vier Komponenten des Zertifikats, füllen Sie bitte unseren **Feedback-**Fragebogen über Mobility-Online aus. Klicken Sie dazu bitte einfach auf "ausfüllen", damit sich der Fragebogen automatisch öffnet. Erst danach können Sie Ihr Zertifikat für Interkulturelle Kompetenz in der Zertifikats-Sprechstunde abholen. Bei Ausfall der Sprechstunde aufgrund von Corona-Schutzmaßnahmen vereinbaren wir mit Ihnen einen postalischen Versand.

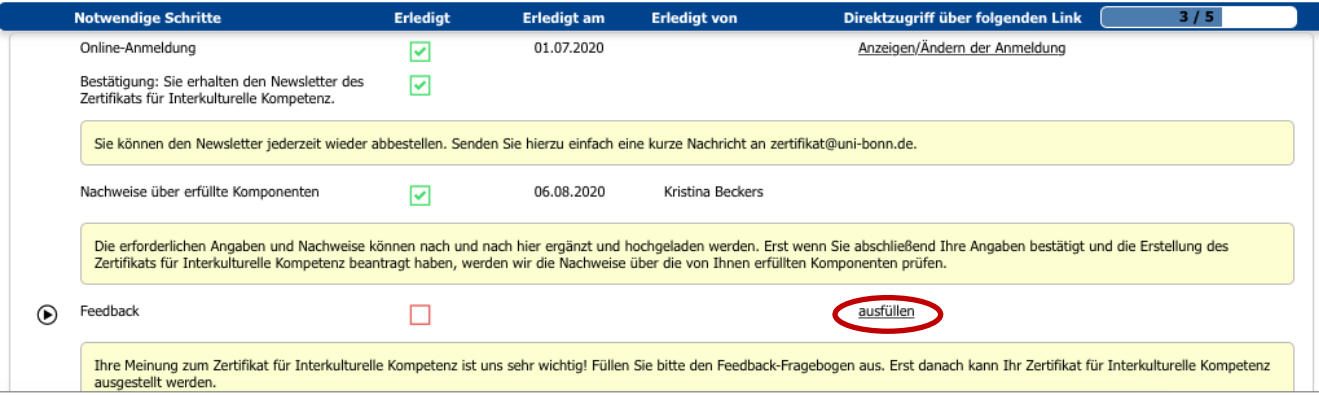

✓ Im Anschluss können Sie noch entscheiden, ob Sie den **Zertifikats-Newsletter** auch nach Abschluss weiter erhalten möchten, um beispielsweise auf Veranstaltungstipps oder Möglichkeiten, sich an Veranstaltungen des International Office organisatorisch zu beteiligen, aufmerksam gemacht zu werden. Klicken auf "bestätigen" um zwischen ja und nein auswählen zu können.

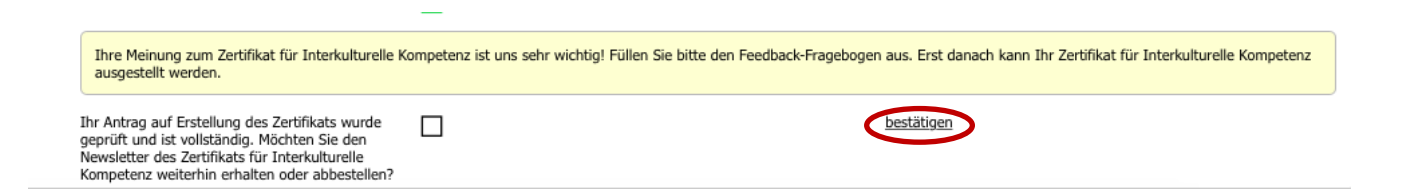

Viel Spaß beim Punktesammeln für das Zertifikat für Interkulturelle Kompetenz!